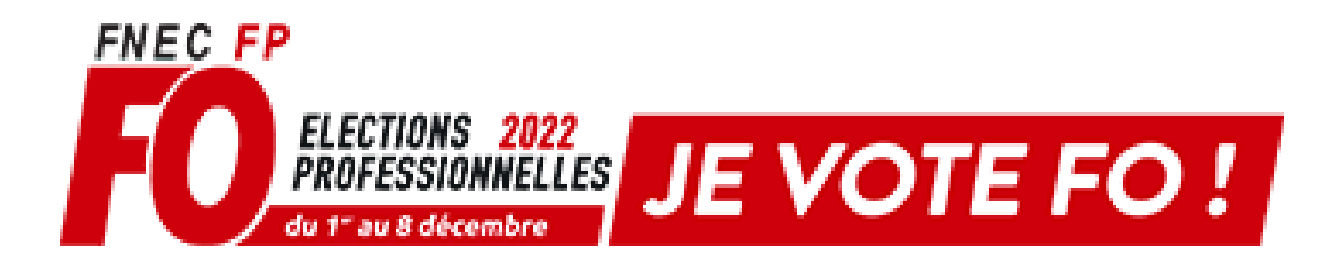

## **ETAPE 1 : OUVRIR SON ESPACE ELECTEUR**

**1°** Vous avez dû recevoir un mail le 13 octobre dans votre boîte académique intitulé « *Ouverture du portail élections professionnelles* ». A l'intérieur de ce mail, vous trouverez un lien unique vous donnant accès à l'espace permettant de créer son espace électeur.

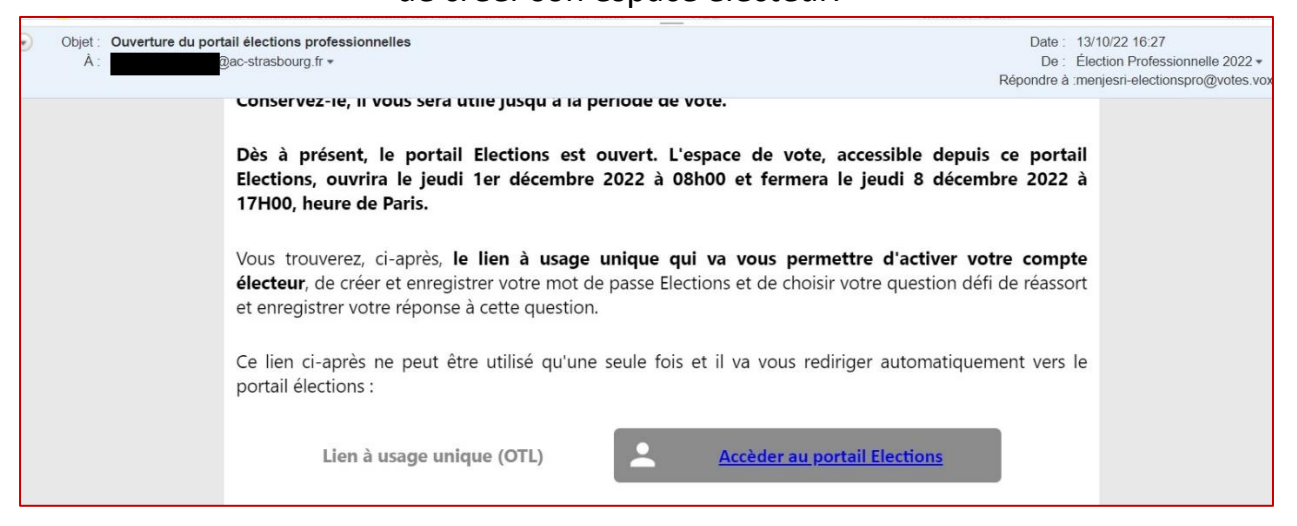

NB : si vous n'avez pas reçu ce mail, ou si vous l'avez supprimé par inadvertance, vous pouvez néanmoins procéder à la création de votre espace électeur :

- en vous rendant sur le portail Élections : [https://www.education](https://www.education-jeunesse-recherche-sports.gouv.fr/electionspro2022)[jeunesse-recherche-sports.gouv.fr/electionspro2022](https://www.education-jeunesse-recherche-sports.gouv.fr/electionspro2022)
- en cliquant sur le bouton ACCÉDER AU PORTAIL ÉLECTIONS
- en renseignant votre identifiant électeur (votre adresse mail professionnelle)
- vous recevrez alors automatiquement, sur votre adresse mail professionnelle de contact, un nouvel email de communication avec un nouveau lien à usage unique.
- cliquez sur ce lien à usage unique afin d'activer votre compte électeur.

## **2°** Lorsque vous avez cliqué sur ce lien, vous devrez CREER votre mot de passe. Après l'avoir inscrit, complétez le Captcha et validez.

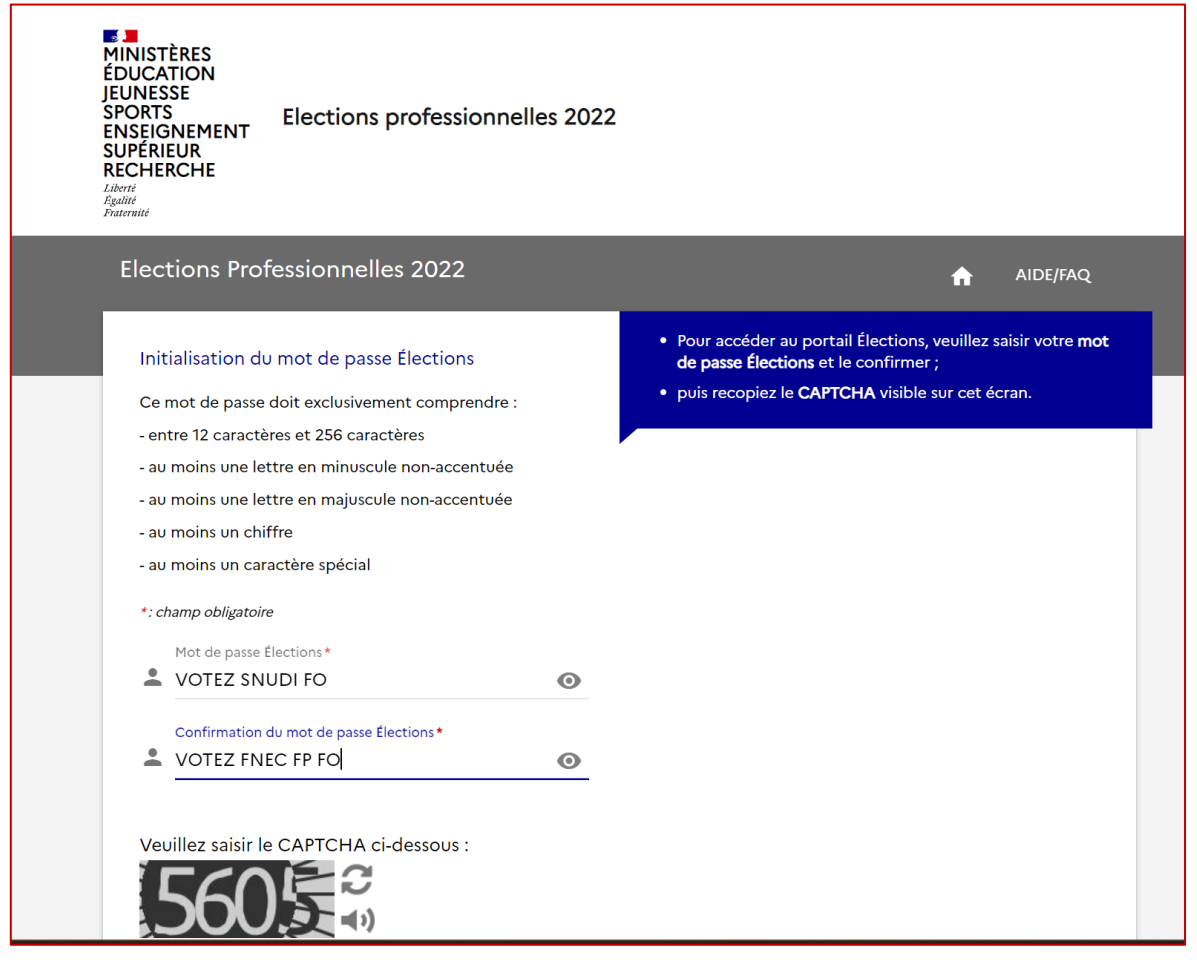

## **3°** Ensuite, choisissez votre « Question Défi » et répondez-y. Puis cliquez sur « Activer son compte »

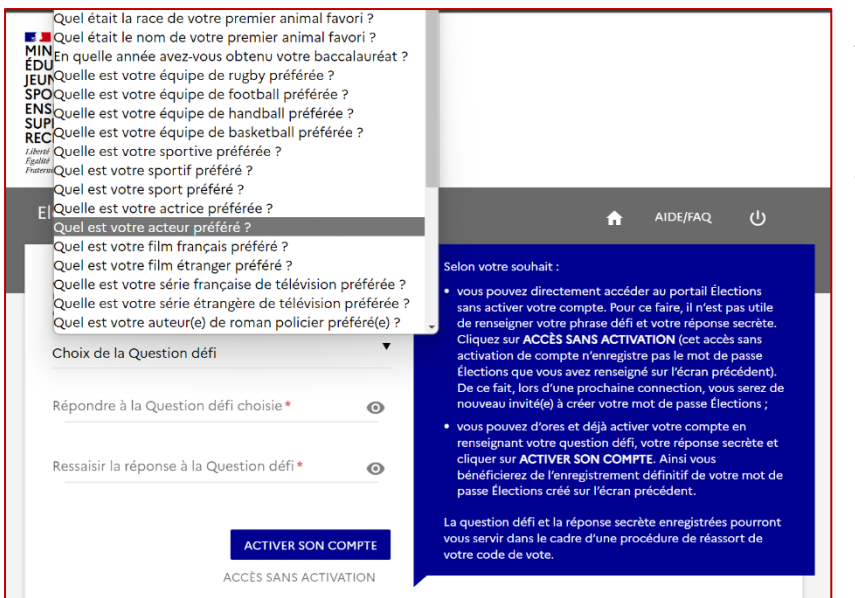

**ATTENTION !** La question défi est la question à laquelle vous devrez répondre si vous oubliez le mot de passer que vous aurez créé à l'étape 2. Choisissez donc bien cette question et la réponse !

**4°** Vous devriez arriver sur cette page vous confirmant que votre compte est bien activé.

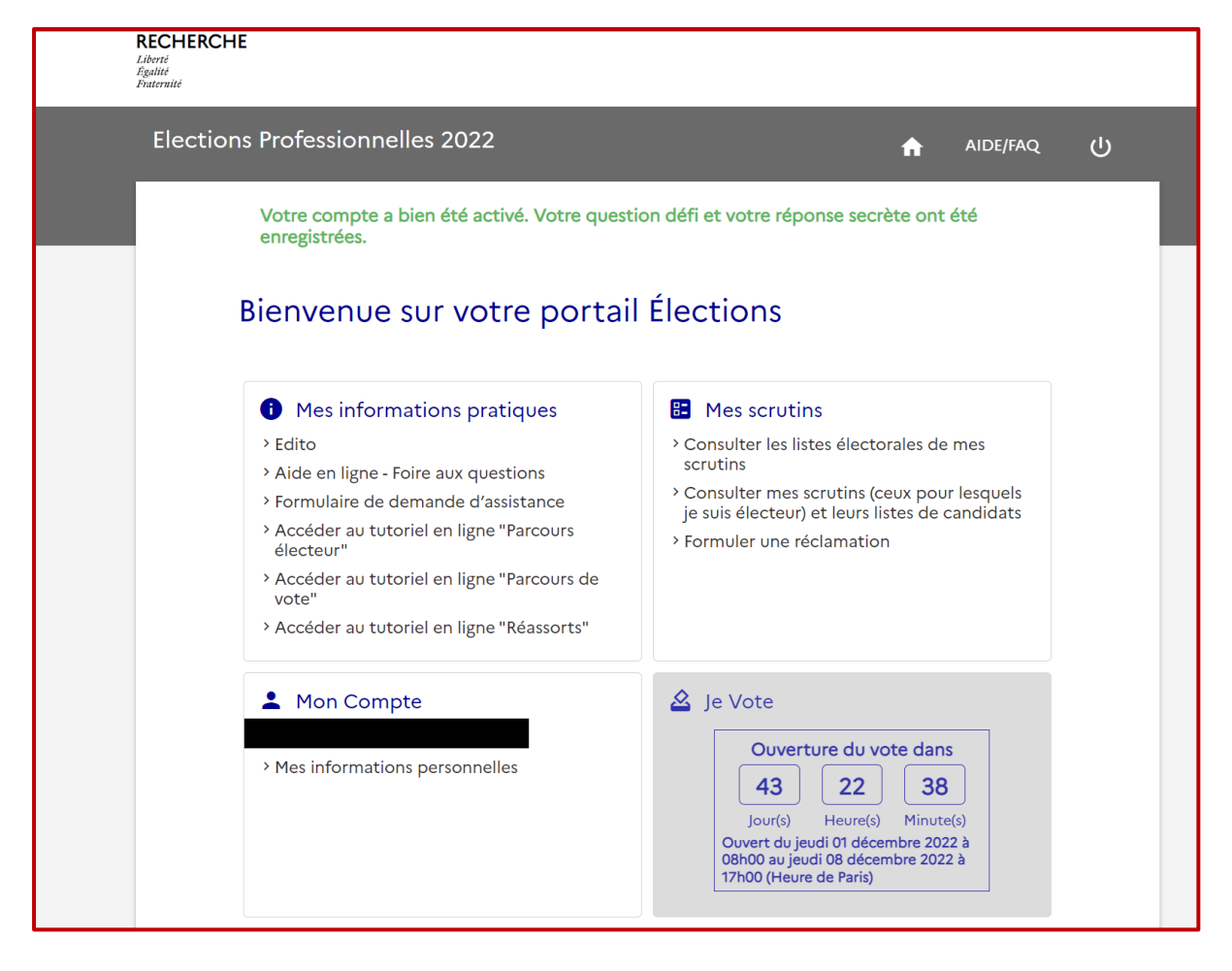

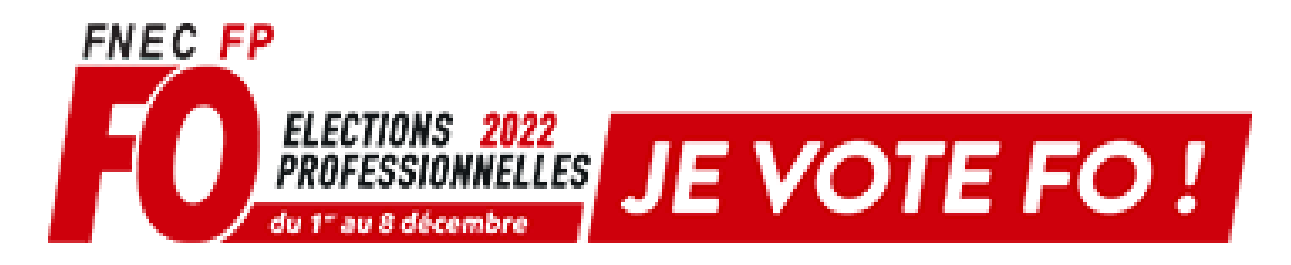